# **User Story**

Talent acquisition norms in India across industries have undergone many changes with the burgeoning impact of social media, mobile and digital marketing. Campus recruitment continues to be a preferred source of talent acquisition for many industries in India. Study of 2015 hiring trends in India by a reputed analyst indicates increase in hiring volume with continued focus on campus hiring by IT, Auto and Financial Services companies.

Campus relations/recruitment managers in medium to large organizations have the responsibility of planning and devising a campus recruitment calendar every year considering several factors including institute ranking, availability of talent matching the organization's criteria, availability of assessment mechanisms and panels, acceptance, performance and retention statistics of past hires et al. Campus relations managers often face the challenge of collating this information spread across disparate systems and/or spreadsheets.

A tool that provides a unified view of all the information needed for a campus recruitment manager to plan and devise the recruitment calendar would provide significant business value. The tool could be extended down the line for tracking execution and management reporting.

#### **Segmentation:**

This horizontal app can be used across all industries that leverage campus recruitment as of one of the key sources of talent acquisition.

## **Targeting:**

This app is targeted towards large IT Consultancy firms/Product Development organizations, , Manufacturing companies (Auto, Auto Ancillary), Financial Services firms (Banks, Insurance, Consulting)

## **Positioning:**

Streamline campus recruitment process with an app that provides a unified view of all information needed for effective and efficient campus recruitment planning & execution at the tactical level and management reporting of pertinent information to formulate/refine campus hiring strategy.

### **Persona: Campus Relations Manager**

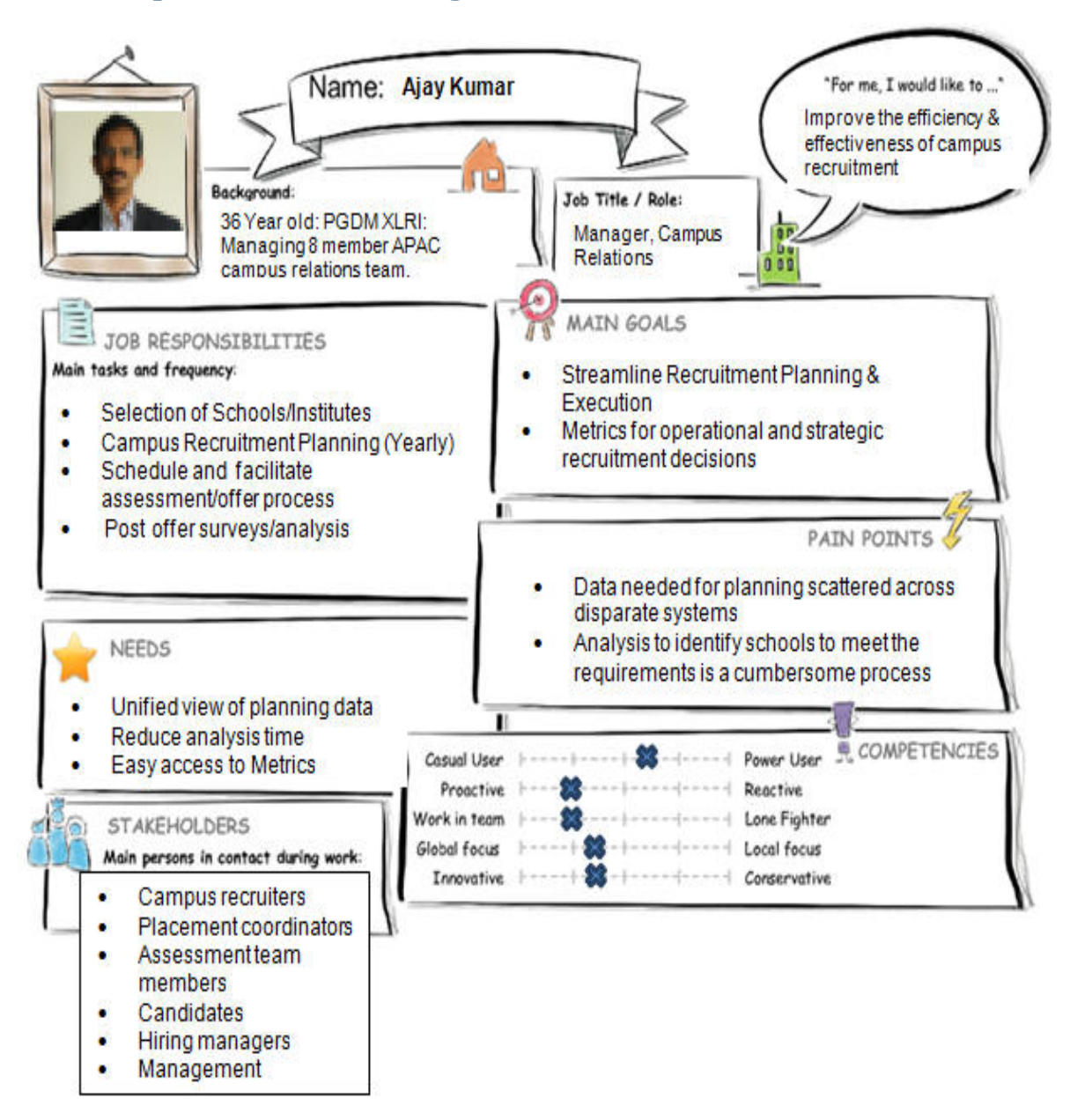

# **User Experience Journey: Campus Relations/Recruitment Manager**

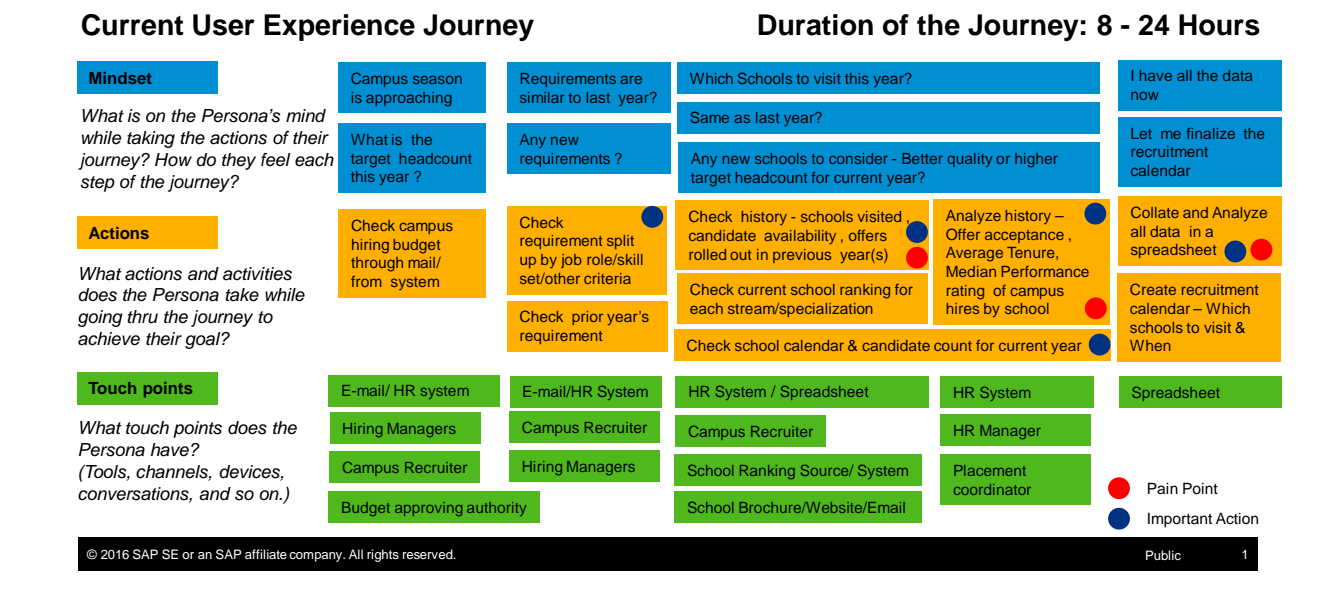

# **Point of View**

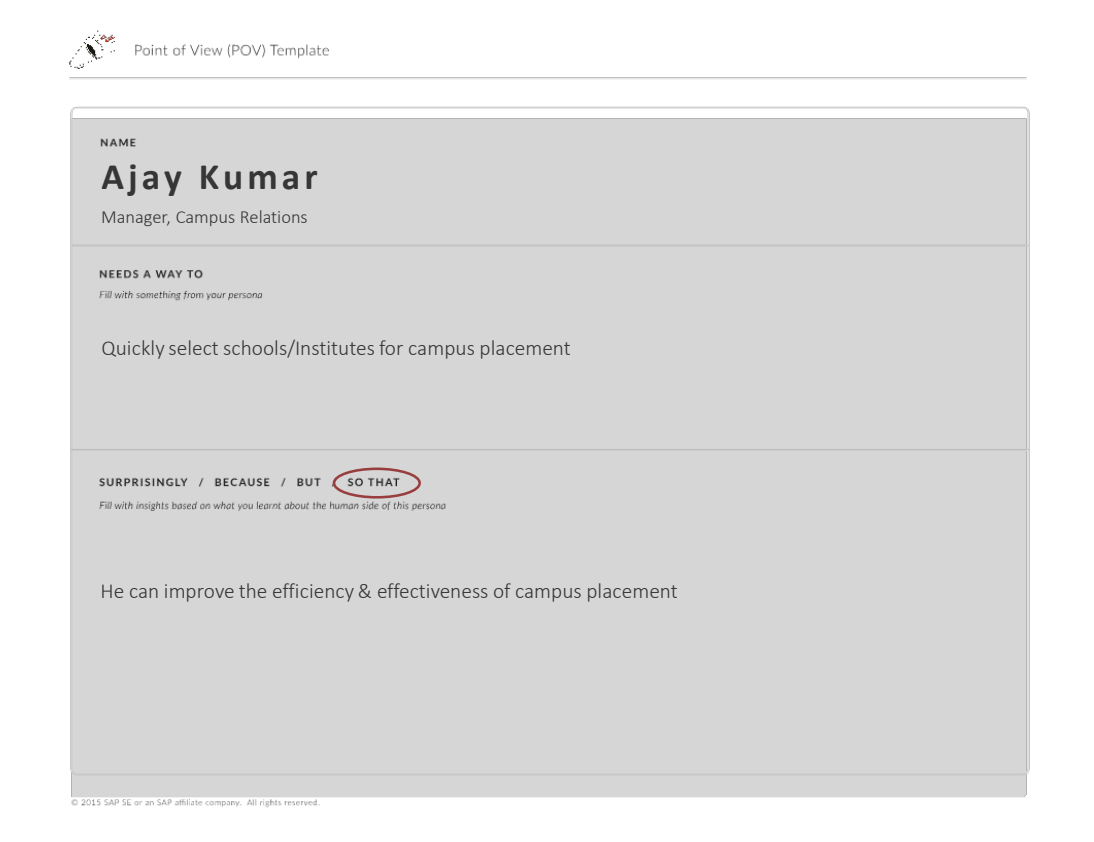

### **Mock up**

The mockup shows the user experience of Campus Relations Manager. This will help him to scan and select the schools/Institutes for the current year Campus recruitment. He can also choose the event date and the recruiter for each school he selects.

Step1: The user will access the transactional App either from Desktop or from Tablet Step2: User chooses the Job type for which he wants to select a school/Institute.

![](_page_3_Figure_3.jpeg)

Step 3: On selecting, one job from the first list and then choosing 'Job Info' tab, user can view the Job information such as the Job Description and Eligibility criteria of students for the campus event.

![](_page_3_Picture_75.jpeg)

Step 4: User will now be able to view/select the school, under the tab, Select School button .

![](_page_4_Picture_81.jpeg)

User will be able to see the Schools, rank, the number of candidates eligible for campus event. Whether it is a Tier I or Tier II institute

Step 4: Choose the detail button will provide a dialog with the placement contact, history and a provision to enter the recruitment event date and recruiter.

![](_page_4_Picture_82.jpeg)

The Event date and Recruiter added will be stored against the corresponding school temporarily on choosing OK button and returns to the Select school view. Cancel button will close the dialog window.

### Step4: User select required schools:

![](_page_4_Picture_83.jpeg)

In this view, Manager can select schools/Institute and enter Event date and Recruiter for a particular job. The selected records will appear in Review tab.

Step 5: Choose the Review tab . This will show all the selected schools, rank, the recruitment event date chosen and the recruiter chosen.

![](_page_5_Picture_73.jpeg)

anager can just save the tails and review them later choosing 'SAVE' button. e can review them and nfirm the campus events by choosing 'CONFIRM' tion. He can reject all the lections choosing 'REJECT' button

#### **Study**

[https://standard.experiencesplash.com/home/projects/30a1feb554ae96a40ba12ce3/research/participa](https://standard.experiencesplash.com/home/projects/30a1feb554ae96a40ba12ce3/research/participant/59bacae23aedceaf0bb3a46a) [nt/59bacae23aedceaf0bb3a46a](https://standard.experiencesplash.com/home/projects/30a1feb554ae96a40ba12ce3/research/participant/59bacae23aedceaf0bb3a46a)

# **SAP Web IDE App Prototype**

Master Detail view. Choose one job to get the detail shown on the right side.

![](_page_5_Picture_74.jpeg)

Choose the tab button Select school  $\mathbb{R}$  which brings all the below schools.

![](_page_6_Picture_0.jpeg)

YouTube Video link:

<https://youtu.be/fpXMNKBhZfQ>